# **БЕЗЖИЧЕН РУТЕР**

**D-Link EXO AC1900 MU-MIMO WI-FI ROUTER DIR-878**

### **Ръководство на потребителя**

### **ВАЖНА ИНФОРМАЦИЯ ОТНОСНО ВАШАТА ИНТЕРНЕТ ВРЪЗКА**

### **ПОТРЕБИТЕЛИ, КОИТО СА АБОНИРАНИ ЗА ОГРАНИЧЕН ШИРОКОЛЕНТОВ ИНТЕРНЕТ ДОСТЪП ИЛИ ИНТЕРНЕТ ДОСТЪП ОТ ТИПА "ПЛАЩАНЕ СПОРЕД ПОЛЗВАНЕТО"**

Във WAN конфигурационните настройки има параметър наречен Maximum idle timer. Този параметър контролира колко секунди на неактивност да изминат преди да се прекъсне Интернет връзката. Настройката по подразбиране е "0", което дезактивира тази функционалност и постоянно има Интернет връзка. Предлагаме ви да зададете Maximum idle timer "300" (5 минути), за да може устройството да прекъсва Интернет връзката ви след 5 минути на неактивност и да пестите разходи.

### **ПОТРЕБИТЕЛИ, КОИТО СА АБОНИРАНИ ЗА НЕОГРАНИЧЕН ШИРОКОЛЕНТОВ ИНТЕРНЕТ ДОСТЪП**

Можете да оставите този параметър непроменен или да активирате Auto-reconnect, за да сте винаги онлайн.

### **ТЕХНИЧЕСКА ЗАБЕЛЕЖКА:**

Maximum idle timer има значение само ако вашият Интернет доставчик използва PPPoE връзка.

## **СЪДЪРЖАНИЕ НА ОПАКОВКАТА**

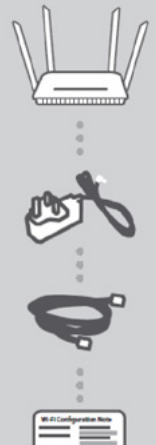

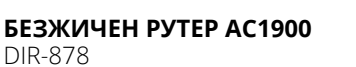

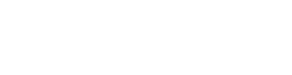

**ЗАХРАНВАЩ АДАПТЕР** 12V / 2A

### **ETHERNET КАБЕЛ (CAT5 UTP)**

СВЪРЖЕТЕ РУТЕРА КЪМ КОМПЮТЪРА ПО ВРЕМЕ НА НАСТРОЙКАТА

## **БЕЛЕЖКА ЗА КОНФИГУРИРАНЕ НА WI-FI**

СЪДЪРЖА ИНФОРМАЦИЯ ЗА WI-FI ПО ПОДРАЗБИРАНЕ

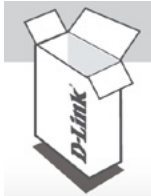

Ако някой от следните елементи липсва от опаковката, се свържете с вашия търговец.

# **ИНСТАЛАЦИЯ НА ПРОДУКТА**

УЕБ-БАЗИРАНА НАСТРОЙКА

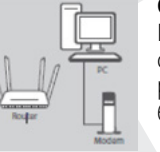

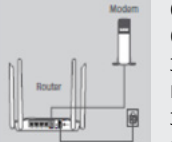

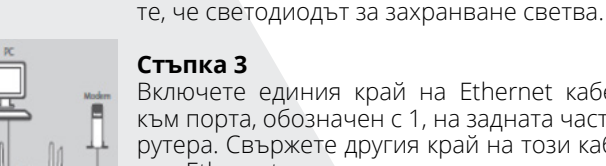

# **Стъпка 1**

Поставете рутера си близо до свързания с интернет модем и компютъра. Дръжте рутера в по-открита област за по-добро безжично покритие.

#### **Стъпка 2** Откачете Ethernet кабела на модема, свър-

зан към компютъра, и го включете в порта на рутера, означен с "INTERNET". Свържете захранващия адаптер от комплекта с рутера с електрически контакт, след което се увере-

# **Стъпка 3**

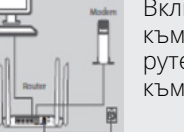

Включете единия край на Ethernet кабела към порта, обозначен с 1, на задната част на рутера. Свържете другия край на този кабел към Ethernet порта на компютъра.

### **Стъпка 4**

Отворете браузъра на свързания компютър. Ако не бъдете автоматично насочени към Съветника за настройка на D-Link Setup Wizard, отидете на 'http://dlinkrouter.local./' и следвайте инструкциите на екрана, за да конфигурирате своя рутер DIR-878. Използвайте "admin" за потребителско име и оставете паролата празна, за да конфигурирате ръчно.

## **РАЗРЕШАВАНЕ НА ПРОБЛЕМИ**

ПРОБЛЕМИ С ИНСТАЛАЦИЯТА И КОНФИГУРАЦИЯТА

### **1. КАК ДА КОНФИГУРИРАМ МОЯ РУТЕР DIR-878 РЪЧНО?**

- Свържете своя компютър към рутера с Ethernet кабел.
- Отворете уеб браузър и въведете адреса 'http://dlinkrouter.local./' (или "192.168.0.1").
- Потребителското име по подразбиране е "admin". Паролата по подразбиране следва да е оставена

празна.

- Ако сте променили паролата и не можете да си я спомните, ще се наложи да нулирате рутера, за да се върнете към празно поле за парола.
- **2. КАК ДА НУЛИРАМ СВОЯ РУТЕР DIR-878 ДО ФАБРИЧНИТЕ МУ НАСТРОЙКИ ПО ПОДРАЗБИРАНЕ?**
	- Уверете се, че рутерът е включен.
	- Натиснете и задръжте бутона за нулиране за 20 секунди. Той се намира на задния панел на рутера. **Бележка:** Връщането на фабричните настройки на рутера ще изтрие текущата му конфигурация. За да конфигурирате рутера отново, свържете се по описания в т. 1 начин и стартирайте помощната програма за настройка.
- **3. КАК ДА ДОБАВЯ НОВ БЕЗЖИЧЕН КЛИЕНТ ИЛИ КОМПЮТЪР, АКО СЪМ ЗАБРАВИЛ ИМЕТО НА МОЯТА WI-FI (SSID) ИЛИ ПАРОЛАТА ЗА WI-FI?**
- За всеки компютър, който трябва да се свърже към рутера безжично, трябва да използвате правилното име на Wi-Fi (SSID) и парола за Wi-Fi.
- Използвайте уеб-базирания потребителски интерфейс (както е описано под въпрос 1 по-горе), за да проверите или изберете своите безжични настройки.
- Запишете тези настройки, за да можете да ги въвеждате за всеки компютър, свързан безжично.

### **4. ЗАЩО ИНТЕРНЕТ ВРЪЗКАТА НЕ ПРОРАБОТВА?**

Ако сте потребители на ADSL, моля, свържете се със своя интернет доставчик, за да проверите дали услугата е активирана/свързана от доставчика, както и за да се уверите, че потребителското име и паролата за доставчика са верни.

### **5. ЗАЩО НЕ МОГА ДА РЕГИСТРИРАМ УСТРОЙСТВОТО СИ В MYDLINK?**

Ако срещате затруднения при регистрирането на този рутер към вашия акаунт в mydlink, опитайте да извършите физическо нулиране, като с помощта на разгънат кламер натиснете и задържите бутона за нулиране за 5 секунди, докато рутера е включен. Това може да е необходимо, ако сте закупили отворена кутия или препродаден модул.

# **ТЕХНИЧЕСКА ПОДДРЪЖКА**

Преди да се свържете с нашата техническа поддръжка, си подгответе следната информация:

- 1. Модел и номер на продукта (например DIR-878)
- 2. Версия на хардуера
- 3. Сериен номер (s/n)

Web: http://dlink.com e-mail: bg-dlink@dlink.com